2024/05/31 10:26

# Broadbean

## **Refers to:**

Vacancy – Broadbean Button

This page provides help on posting adverts to Broadbean, ranking Broadbean applicants and retrieving and importing Broadbean applicants

## **Posting Adverts to Broadbean**

The Broadbean wizard consists of three data-gathering pages (Stages 1 – 3 of 4), followed by an automatic transfer to the Broadbean website at Stage 4. Note that changes made in the wizard will not be passed back to the vacancy in IQX. Set up your vacancy in the normal way and complete all the necessary information. When you are ready to post to the Broadbean website, click on the Broadbean button at the top right of the vacancy screen.

| 🚳 Temp Vacancy: RGN Band 5 f | or IQX                     |     |           |     |
|------------------------------|----------------------------|-----|-----------|-----|
|                              | Reports Search Delete Help | 976 | Broadbean | ABÇ |

This opens the Broadbean wizard. The first screen covers the basic information on salary or rates from the vacancy and includes a section for location and industry. Enter the details if not already prepulated and click next to move to stage 2.

| Job Type          | Contract                                |
|-------------------|-----------------------------------------|
| Job Title         | Stonenuston                             |
| Location          | Belper Derbyshire East Midlands England |
| Continent         | Europe                                  |
| Country           | England                                 |
| Region            | East Midlands                           |
| Place             | Derbyshire                              |
| Sub Place         | Belper                                  |
| Sub-Sub Place     |                                         |
| Sub-Sub-Sub Place |                                         |
| industry          | Building & Construction                 |
| Our Ref           | Test1                                   |
| Start Date        | 1693/2016                               |
| Duration          | 6 mentrs                                |
| ⊟Salary / Rate    |                                         |
|                   | 15                                      |
| To                | 20                                      |
| Per               | hour                                    |
| Senefts           | tast                                    |
| Skills            | test                                    |
|                   |                                         |

This next screen is a copy of the Notes section (or other notes, depending on your agency set-up) from where the vacancy description or the body of the advert will be displayed.

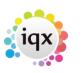

1/8

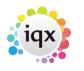

2/8

#### 2024/05/31 10:26

| 🐵 B padbean                                                                                    |                |                 | _ 🗆 X  |
|------------------------------------------------------------------------------------------------|----------------|-----------------|--------|
| Post Vacancy to Broadbean                                                                      |                |                 |        |
| Post Vacancy to Broadbean<br>Please amend or complete the Vacancy description.<br>Stage 2 of 4 |                |                 |        |
| Details about the job here.                                                                    |                |                 |        |
|                                                                                                |                |                 |        |
|                                                                                                |                |                 |        |
|                                                                                                | < <u>B</u> ack | Next >          | Cancel |
|                                                                                                | < Dack         | <u>Il</u> ext > | Cancer |

Although this has been copied from the vacancy you can edit this as needed. Please note that as this is uploading to a webpage care must be taken when copying from Word documents or other files with formatting that may not be accepted by a web page. If you need to copy and paste it is recommended you do so from text files to be certain what is going over. Press Next and it will take you to Stage 3, the job board selection screen. This will show you a list of boards that you are able to post to under your current IQX login and you can select which boards to upload to by placing a tick in the relevant box. You can post to multiple boards as needed.

| 🐵 Broadbean                                                                     |                    |                     |                    |                     | _ 🗆 X  |
|---------------------------------------------------------------------------------|--------------------|---------------------|--------------------|---------------------|--------|
| Post Vacancy to Broadbean                                                       |                    |                     |                    |                     |        |
| Please select which job boards you wish to post the Vacancy to.<br>Stage 3 of 4 |                    |                     |                    |                     |        |
| Job Board                                                                       | Free<br>to<br>Post | Cost<br>Per<br>Post | Channel<br>Summary | Quota<br>Informaton | Select |
| Broadbean Test Board<br>▶ Jobs Cabinet (Test Board)                             | V                  |                     |                    |                     |        |
|                                                                                 |                    |                     | < <u>B</u> ack     | <u>N</u> ext >      | Cancel |

Press Next to move to stage 4. (Depending on your Agency set up you may not see Stage 3 and pressing next at the end of Stage 2 will take you to Stage 4). At stage 4 you now have direct access to the Broadbean website within the IQX wizard. The first screen you encounter will include all the information you added earlier and will give you a chance to alter any details or add missing information. You may find it helpful to expand this page to "full screen" view using the maximise the box at the top right of the window.

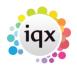

3/8

#### 2024/05/31 10:26

| cancy to Broadbean                                             |                                                                     |           |      |        |
|----------------------------------------------------------------|---------------------------------------------------------------------|-----------|------|--------|
|                                                                |                                                                     |           |      |        |
| leck details and submit, using the controls on th<br>If 4      | Droadbean web page.                                                 |           |      |        |
|                                                                |                                                                     |           |      |        |
|                                                                |                                                                     |           |      |        |
|                                                                |                                                                     |           |      |        |
|                                                                | 2 Advert Details                                                    |           |      |        |
|                                                                |                                                                     |           |      | _      |
|                                                                | Please enter the details for this advert                            |           |      |        |
|                                                                | (Please provide values for the mandatory fields marked with a red a | isterisk) |      |        |
|                                                                |                                                                     |           |      |        |
| Main Advert Information                                        |                                                                     |           |      |        |
|                                                                |                                                                     |           |      |        |
| Reference No.*                                                 | 2055                                                                |           |      |        |
| Job Title *                                                    | RGN Band 5                                                          |           |      |        |
|                                                                | HAR SERVE                                                           |           |      |        |
|                                                                |                                                                     |           |      |        |
| Job Type and Specifics                                         |                                                                     |           |      |        |
| Job Type                                                       | Contract                                                            |           |      |        |
|                                                                |                                                                     |           |      |        |
| Industry and Realize Inform                                    | ation                                                               |           |      |        |
| Industry and Sector Inform                                     | ation                                                               |           |      |        |
| Industry Sector*                                               | Health and Safety                                                   |           |      |        |
|                                                                |                                                                     |           |      |        |
| Salary and Benefit Informa                                     | tion                                                                |           |      |        |
| Juliary and Denetic Informa                                    | 001                                                                 |           |      |        |
| Salary + Benefits<br>Salary description that will be displayed | £ 🔽 25000 30000 annum 💟 - Additional benefits                       |           |      |        |
| on your advert.                                                | e g. car, pension, negotiable                                       |           |      |        |
|                                                                |                                                                     |           |      |        |
| Location Information                                           |                                                                     |           |      |        |
| Louis and                                                      |                                                                     |           |      |        |
| Location *                                                     |                                                                     |           |      |        |
|                                                                | Europe > Scotland > South East.> Scotlish Borders                   |           |      |        |
|                                                                |                                                                     | < gack    | Enañ | Cancel |

Use the scroll bar on the right hand side of the screen to ensure you see all the information to be added, this bottom section contains the detailed job description so that you can ensure the advert is correct and adjust the formatting as needed, this also includes the VERY important spell check option. Once this information is entered correctly press the 'Continue' button within the Broadbean page NOT the 'Finish' button at the bottom of the IQX wizard, because at this point the job upload is NOT completed.

|                            | Charaders :0 / 600 HTML Charaders :0 / 600                                                                            |
|----------------------------|----------------------------------------------------------------------------------------------------|
| Detailed Job Description * | B I 및 ■ = = = ■ Paragraph * Font Stors *                                                                              |
|                            | X 0b 6 株 三 田 田 ほ タ ジ <u>A</u> ・- 五 等・                                                                                 |
|                            | this is a best                                                                                                    |
|                            |                                                                                                    |
|                            |                                                                                                    |
|                            |                                                                                                    |
|                            |                                                                                                    |
|                            |                                                                                                    |
|                            |                                                                                                    |
|                            | Characters :14/65535 HTVIL Characters :21/65535                                                                       |
|                            | Please note: you should never include contact details in the description of the advert, these will be sent separately |
|                            |                                                                                                    |
|                            |                                                                                                    |
| Continue                   |                                                                                                    |

You may need to maximise/resize the window or scroll right for the 'Continue' button to show. Please note you should make a note of any changes to the vacancy that have been made since the wizard was started so that you can go back in to the vacancy and update any changes as needed once the

Broadbean

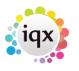

2024/05/31 10:26

4/8

Broadbean

job is uploaded to ensure the two systems are displaying the same. After clicking on Continue you are taken into the preview screen to see how the vacancy will be displayed. Scroll down to the bottom to Continue with this and confirm the vacancy is OK to be uploaded. Again do NOT click on the IQX 'Finish' button at this point.

| Contact Email Address                           | joe.bloggs@iqx.co.uk                                                           |                                                                |             |
|-------------------------------------------------|--------------------------------------------------------------------------------|----------------------------------------------------------------|-------------|
| Apply Online URL                                |                                                                                | check apply online ut                                          |             |
| Contact Telephone Number                        | 01279210701                                                                    | Control appay where an                                         |             |
| Contact Fax Number                              |                                                                                |                                                                |             |
| Contact Postal Address                          | RegencyWay                                                                     |                                                                |             |
| Destinations & Advert                           | ising Periods                                                                  |                                                                |             |
| Broadbean Test PJB                              | 7 daya 🔽                                                                       |                                                                |             |
| Jobs Cabinet                                    | 7 days 🔽                                                                       |                                                                |             |
| Save this as a default<br>Default Template Name |                                                                                | using an existing name if will overwrite the previous default. |             |
|                                                 | Enter a name for this default temptate - by<br>(max 50 characters)             | dang an edang harren wit overwhere he previous design.         |             |
|                                                 | Enter a name for this default template - by<br>(max 50 characters)<br>Go tlack |                                                                | Send Advert |
|                                                 | (max 50 characters)                                                            |                                                                | Send Advert |

Check and change details as necessary and use the scroll bars to scroll to the bottom of the screen and use the Send Advert button to upload the job. Only when the job is correctly uploaded will you receive a confirmation from Broadbean.

| Stage 4 of 4 |                       |                                                                                                    |                           | ^ |
|--------------|-----------------------|----------------------------------------------------------------------------------------------------|---------------------------|---|
|              | Your advert he        | as been accepted as indic                                                                                   | rated below               |   |
| <b>Ø</b>     | Broadbean Test Board  | 0                                                                                                    | Jobs Cabinet (Test Board) |   |
|              | If you have any quest | ions, please contact support§                                                                               | broadbean.com             |   |
|              |                       | er Verpion 4.0. Powered by <b>Brandt</b><br>2 - 2018 Brandbean Technology Li<br>Privary Pakity and Costiles |                           |   |

Once the Send Advert button has been pressed press Finish on the IQX form. To ensure that you don't exit out of the wizard before the process is complete you receive this message, if you have seen the above message then you can click Yes, if you get this message before you have seen the above message press No.

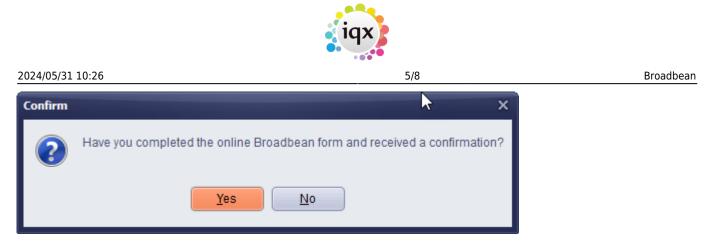

You will then receive the message below and when the check is complete the Broadbean wizard will close down.

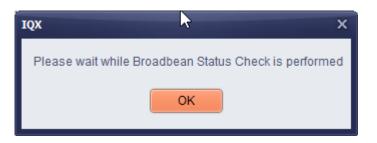

Go back to your Vacancy, press the refresh button and the Broadbean button will go grey.

| 👰 Temp Vacaı     | ncy: RGN Band 5 f | or IQX                           | _ |                             |
|------------------|-------------------|----------------------------------|---|-----------------------------|
|                  |                   | Reports Search Delete Help 🗿 😰 🖶 |   | Broadbean ABC               |
| Contact Events   | Company           | IQX                              | • | Details about the job here. |
| Competer Evening | Contact           | Viola Scott                      | ۲ |                             |
| Short List       | Job Title         | DON Road E                       |   |                             |

Press the Broadbean button again to go back in to the advert and use the advert check button to complete the process, this will populate the Location Path and Advert URL.

| ۹ | 🕸 Broadbean : Temp Vacancy: RGN Band 5 for IQX |                  |                   |              |            |               |           |     |  |  |
|---|------------------------------------------------|------------------|-------------------|--------------|------------|---------------|-----------|-----|--|--|
|   | Delete Advert                                  | Advert Check     | k New Adve        | ert          |            | Refr          | esh Close |     |  |  |
| ć | Advert                                         |                  |                   |              |            |               |           |     |  |  |
|   | Location I                                     | Path             | Industry          | Create Time  | Close Time | Description   | Reference |     |  |  |
|   | Coottigh Bordorg Cou                           | th East Costland | Health and Safahr | 04/06/2019 4 |            | en-Dotaila ak | 2055      | DOM |  |  |

Once completed when you go back to the vacancy and press refresh the Broadbean button will turn green and show a red tick.

| 🕲 Temp Vaca    | incy: RGN Band 5 f | or IQX                     | _ |                             |
|----------------|--------------------|----------------------------|---|-----------------------------|
| нари           | ê 🗖 🔽              | Reports Search Delete Help |   | Broadbean ABC               |
| Contact Events | Company            | IQX                        | - | Details about the job here. |
| Compose Lycins | Contact            | Viola Scott                | Ξ |                             |
| Short List     | Job Title          | RGN Band 5                 |   |                             |

The tick indicates the Vacancy has been advertised. Press this button to review, delete or update the advert.

iqx

6/8

### **Ranking Candidates**

If set up by your Agency you can click straight through to the Broadbean website to rank the candidates that have applied for your vacancy. Within the Broadbean advert click the Rank button.

| 🖏 🔐  | oadbean : Temp Vacancy: RGN I       | and 5 for IQX         |                   |                  |           |            |                  |                 |   |
|------|-------------------------------------|-----------------------|-------------------|------------------|-----------|------------|------------------|-----------------|---|
|      | Delete Advert Advert Check          | New Advert            |                   | Refr             | esh Close |            |                  |                 |   |
| _Adv | ert                                 |                       |                   |                  |           |            |                  |                 |   |
|      | Location Path                       | Industry Cro          | eate Time Close T | Time Description | Reference | Title      | Туре             | Salary Benefits | ŕ |
| So   | cottish Borders South East Scotlanc | Health and Safety 01/ | /06/2018 1        | Details al       | 2055      | RGN Band 5 | Contract         |                 |   |
| •    |                                     |                       |                   |                  |           |            |                  |                 | • |
| Chan | nels Candidates                     |                       |                   |                  |           |            |                  |                 |   |
|      | View CV Import and Add to 9         | Short List Retrie     | Fil               | ters: Rank 🛛 A   | Rejection |            | Reject Applicant | Rank            |   |
|      | Name Forename                       | Surname               | Salutation        | Addre            | ess Stre  | et Town    | Postcode         | Email Phone     | R |
|      |                                     |                       |                   |                  |           |            |                  |                 |   |

This will open Broadbean in your internet browser and you will be logged in using the account details in your user record.

| Adverts   CV Portal   Search   Reports   Settings                                                                                                    |                                                         |                                                                                                    |                                  |                           |      |  |  |  |
|----------------------------------------------------------------------------------------------------|---------------------------------------------------------|----------------------------------------------------------------------------------------------------|----------------------------------|---------------------------|------|--|--|--|
| ference at Title                                                                                                    | Additional criteria                                     |                                                                                                    |                                  |                           |      |  |  |  |
| RGN Band 5 (Job Ref: 2055)                                                                                                    |                                                         |                                                                                                    |                                  |                           |      |  |  |  |
|                                                                                                    | Advert   Responses                                      | Search Shortlist                                                                                         | Progressed                       |                           |      |  |  |  |
| Hotlists<br>Drag and drop candidates to<br>add them to hotlists<br>You have no hotlists!<br>Groups are a new way to manage<br>your adverts. You can create and<br>manage groups with the options | To view an applic<br>Click on one of th<br>O Unsuitable | ns to this vacan<br>ants CV or Email click o<br>e flags on the left to giv<br>O Maybe suitable<br>anking | n the relevant icon on the right | Source                    | 1    |  |  |  |
| bullon above                                                                                                    | Unranked applicants                                     |                                                                                                    |                                  |                           |      |  |  |  |
|                                                                                                    | Email Centre                                            | <b>0</b> •                                                                                               | Tom Jones                        | Jobs Cabinet (Test Board) | 5 Ju |  |  |  |

For each applicant you can view the CV and select the appropriate ranking. This can then be used within IQX to retrieve certain candidates.

### **Retreiving Applications**

Email confirmations will be received by the Broadbean account user. To retrieve the applications go to the Vacancy use the Broadbean button to access the advert and select the Candidates tab and press Retrieve Candidates. You will be asked to select the rank and you can choose to bring down All or just those of a particular rank.

|               |                      |                   | iqx                                                                                                    |     |           |
|---------------|----------------------|-------------------|----------------------------------------------------------------------------------------------------|-----|-----------|
| 2024/05/31 10 | :26                  |                   | 7/8                                                                                                    |     | Broadbean |
| els Candidate | es                   |                   |                                                                                                    |     |           |
| iew CV        | Import and Add to Si | hort List Retriev | e Filters: Rank                                                                                             | All |           |
| Name          | Forename             | Surname           | Select the rank    Search Characters   Description   All   Suitable   MaybeSuitable   UnSuitable   Unranked |     |           |

New applications will be pulled down for review, you can view the CV and any email that was submitted with the application. To pull the candidate in to IQX use the Import and Add to the shortlist, you will get a shortened new person wizard that will populate as much as possible from the CV. You should check these details and add any additional details. Remember you can highlight and right click to insert data into the fields on the wizard the same as you can in the new person wizard. After you press OK a duplicate candidate check will be completed to avoid creating duplicate records in the database.

| Vester Newhouse                 | Sumame     | Jones              | Email         | tomj@kpx.co.uk    |   |  |
|---------------------------------|------------|--------------------|---------------|-------------------|---|--|
| Liliesleaf<br>Mekose<br>TD6 9JT | Forenames  |                    |               | 07707078093       | 1 |  |
| tom(Bigx.co.uk                  | Full Name  | Tom Jones          | Home Phone    |                   |   |  |
| Current Employemnt              | Salutation | том                | Work Phone    |                   |   |  |
| Work History                    | Keyname    | JONES TOM          | Date of Birth |                   | - |  |
|                                 |            |                    | Gender        | Male              |   |  |
|                                 | Address    | Wester Newhouse    |               |                   |   |  |
|                                 |            | Liliesleaf         |               |                   |   |  |
|                                 |            |                    |               |                   |   |  |
|                                 |            | Melrose            | _             |                   |   |  |
|                                 | County     |                    | _             |                   |   |  |
|                                 | Country    | meand              |               |                   |   |  |
|                                 | Postcode   |                    |               |                   |   |  |
|                                 |            | Pre registration · | - Dec 6       | and and the state |   |  |
|                                 | Source     |                    | Broadb        | ean Email Body    |   |  |
|                                 | Division   | Nelrose Nursing *  |               |                   |   |  |
|                                 | Notes      |                    |               |                   |   |  |
|                                 |            |                    |               |                   |   |  |
|                                 |            |                    |               |                   |   |  |

Once the candidate has been imported you will be asked if you would like to add the candidate to the shortlist for the vacancy, say Yes to add them to the Shortlist and No to just create the candidate record. You can access the candidate directly from the Broadbean window by using the Applicant button. A contact event is logged against the candidate with details of what vacancy they applied for and the CV is attached to the record (NOTE this will need to be formatted and checked) and another contact event is logged against the vacancy.

If you decide at a later stage to shortlist the candidate then press the Import and Add to Shortlist

#### 2024/05/31 10:26

8/8

button again and this time it will take you to straight to the question about adding to the Shortlist.

The reject button allows you to reject candidates based on predefined rejection reasons.

If you have a number of applicants you can filter which ones you see using the Rank and Rejection filters.

\*Broadbean is a chargeable module, please contact IQX support if you would like to add Broadbean to your database.\*

Back to Online Users Guide Back to Vacancy Records

From: https://iqxusers.co.uk/iqxhelp/ - **iqx** 

Permanent link: https://iqxusers.co.uk/iqxhelp/doku.php?id=vacancy\_job:ug3-29

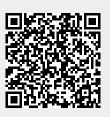

Last update: 2019/05/09 15:49